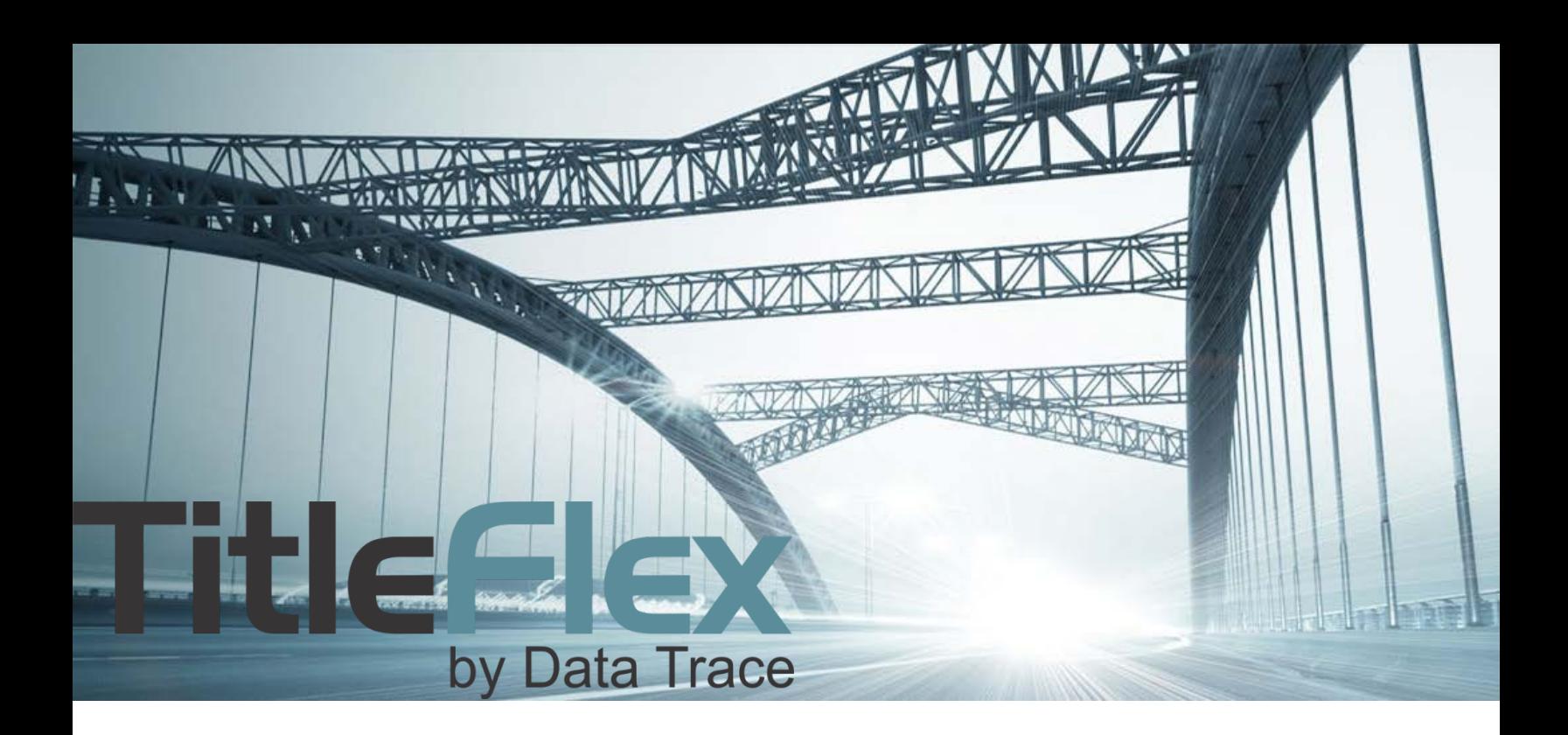

# DOCUMENT RETRIEVAL

Rev. 201704

© 2015 DataTree. All rights reserved.

DataTree makes no express or implied warranty respecting the information presented and assumes no responsibility for<br>errors or omissions. First American and DataTree are registered trademarks of First American Financial Co

# **Overview**

TitleFlex offers several options for retrieving documents. Depending upon your needs, you can access the Last Transfer and Finance document, order documents by document number, or through reports.

## *Last Transfer & Last Finance:*

After locating the subject property and selecting a customer, if necessary, open the Document Images section of the Available Reports panel. Make your selection and click Order.

Documents will open in a button to the right of the Subject Property Tab.

**Document Images C** Last Transfer Document C Last Finance Document ○ Assessor Map ů ○ Assessor Index Map 血 **Abstractor Services** 

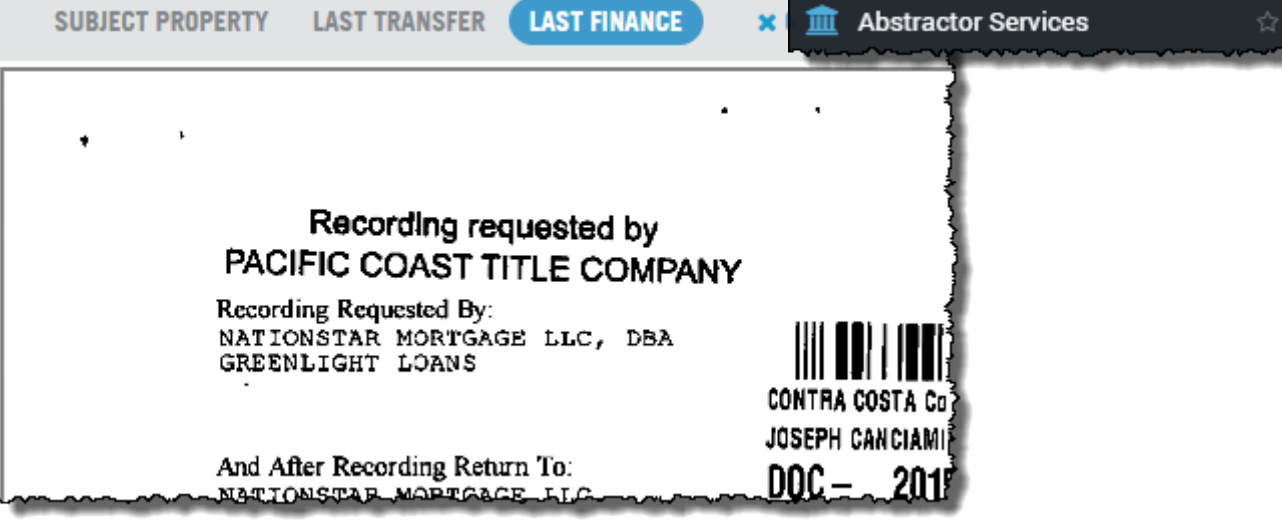

#### *Document Search:*

If you have the state, county, and document number, use the Document Search feature in the search bar. Select the State, county and document type.

The Search Panel will open. Enter the document number and click Search Documents

A state and county selection is mandatory.

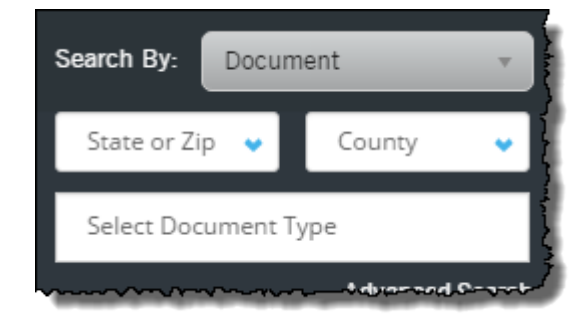

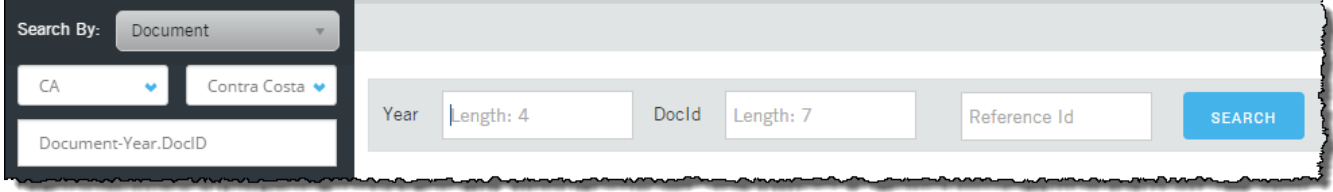

## *Through Reports:*

Reports, such as the Property Detail and Transaction History, have the ability to order documents.

In the Property Detail report, you can click Order next to the document. The courthouse icon (1) is for the abstractor service.

In reports such as the Transaction History, as well as others, select the document by clicking in the checkbox next to the document and click Order Selected.

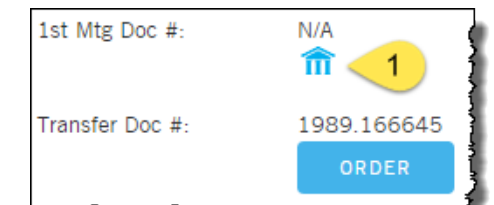

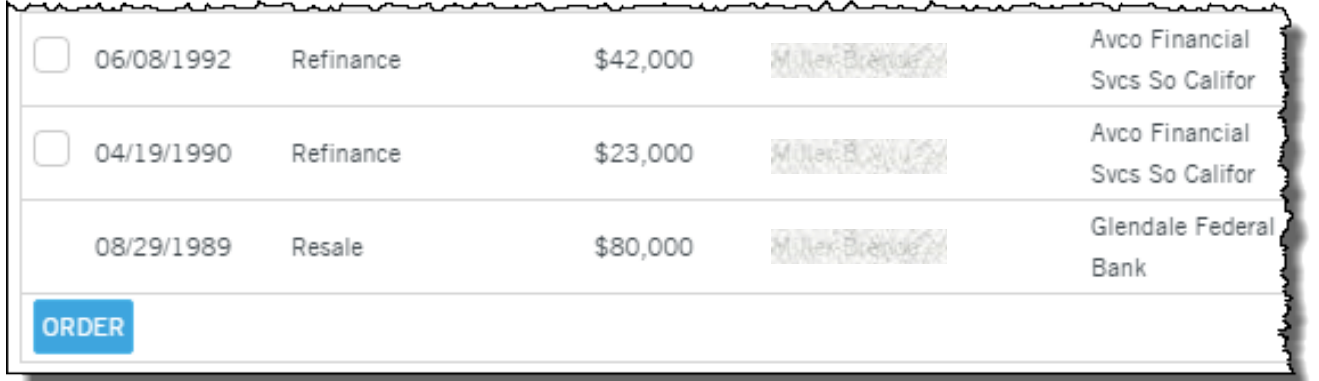

#### *Abstractor Services:*

In the event that a document is unavailable, the Abstractor Service allows you to order documents via a manual search of county records. Click on the Abstractor button in the Document Images section (2) or on the Courthouse icon in any report (2) and complete the information.

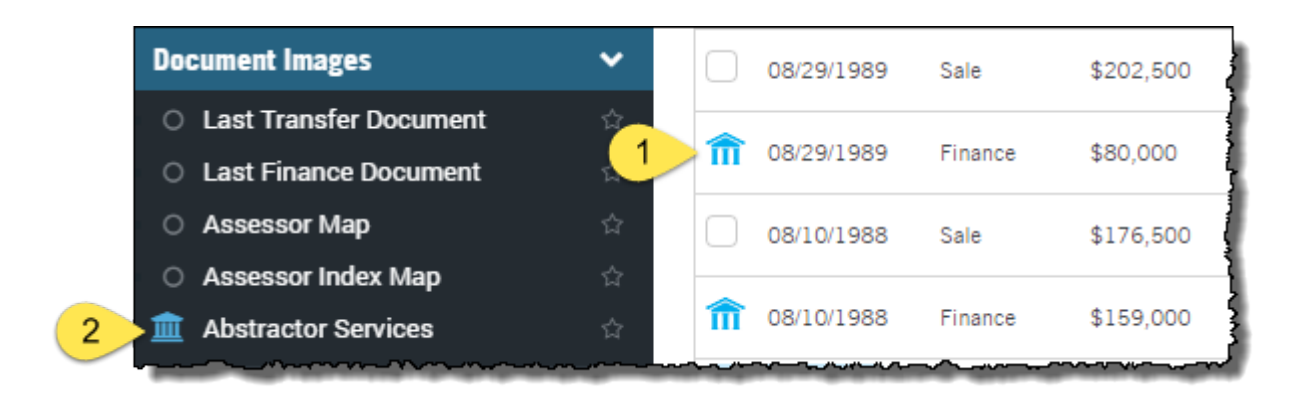

If the document is found, it will be returned to you in the Order Portal > View All Orders tab.

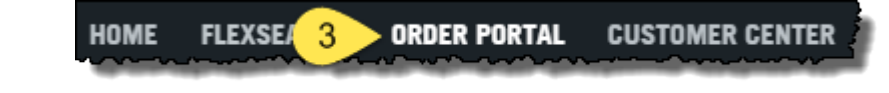

As mentioned above, there are two methods to access the Abstractor Service. This is the form that will appear. Fields highlighted in red are mandatory.

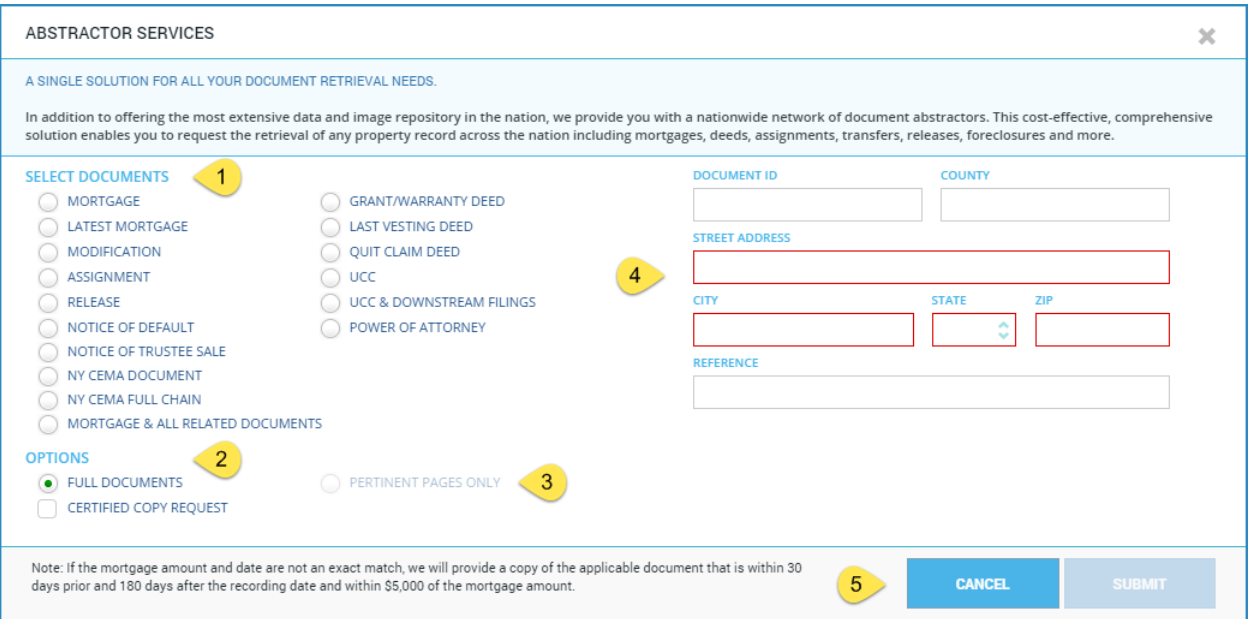

#### The form is divided into four sections:

## **Select Document (1):**

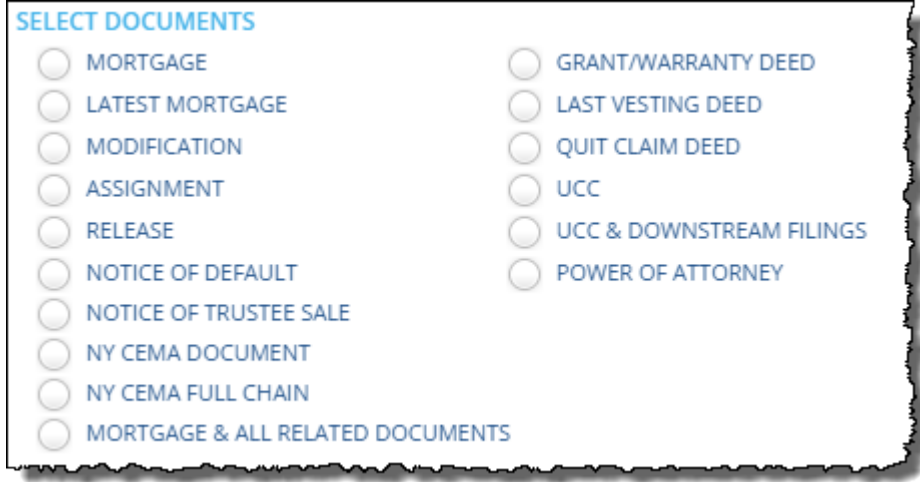

# **Document Options (2 and 3):**

Pertinent Pages is only available for Mortgages and CEMAs.

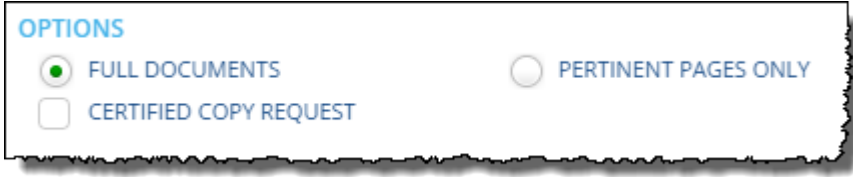

# **Address, Owner, and Document Information (4):**

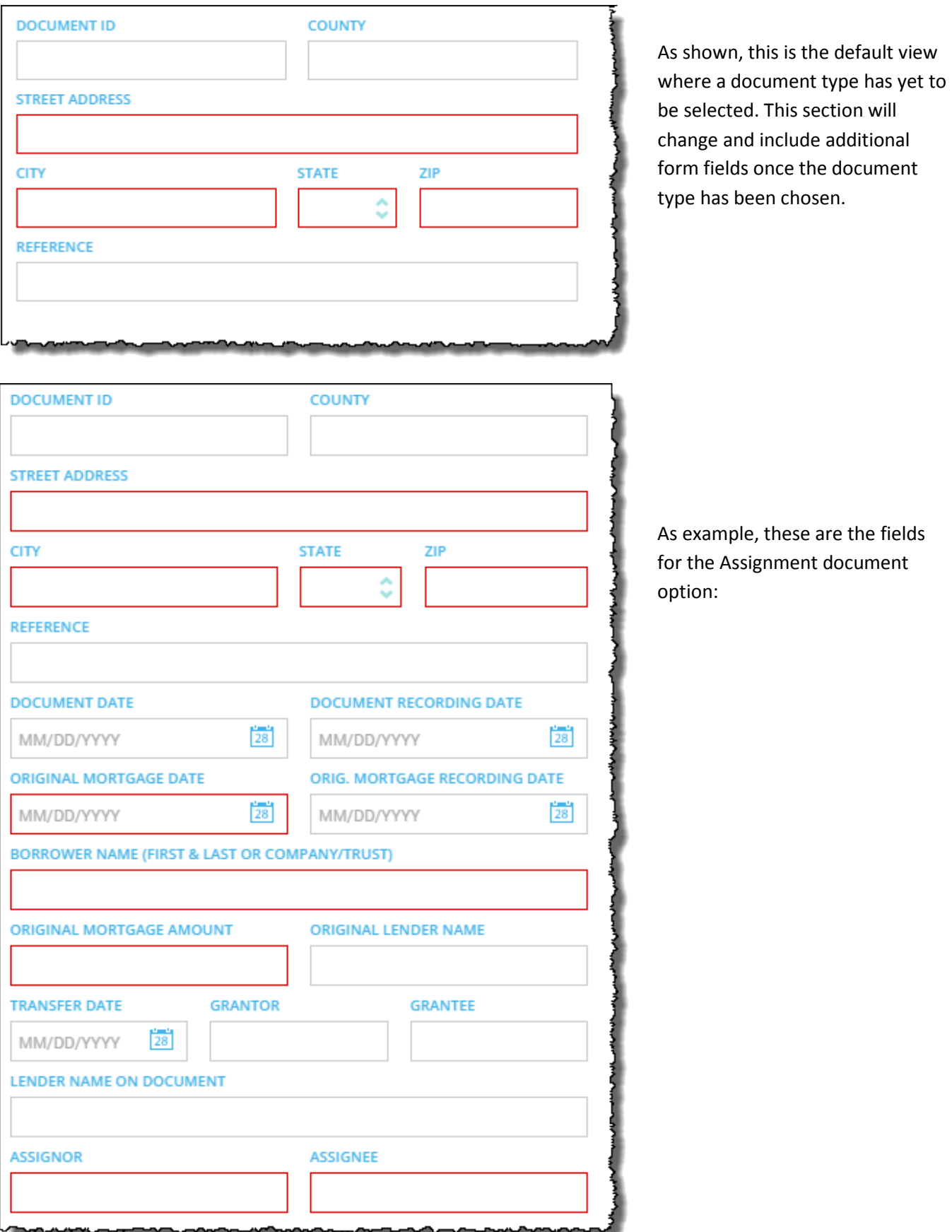

If you have selected the Abstractor Service via a report, as shown here (1), the abstractor service form will have the added benefit of pre-populating the address fields.

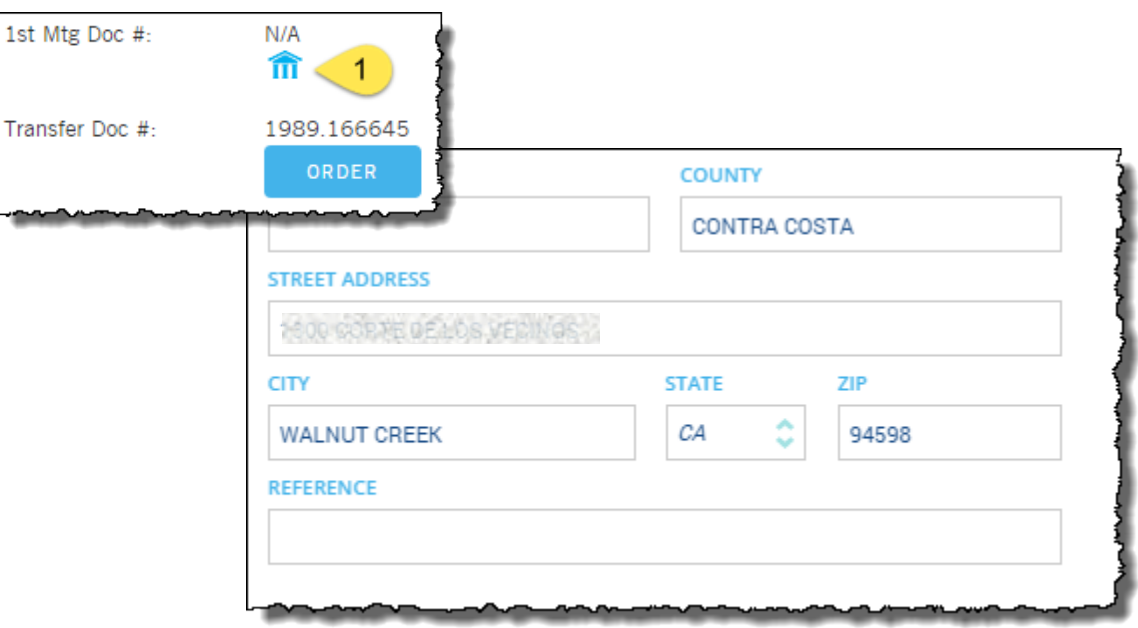

All other functionality remains the same.

## *Submitting Your Order and Checking Status:*

Upon submission of an Abstractor Services order, a confirmation message will display.

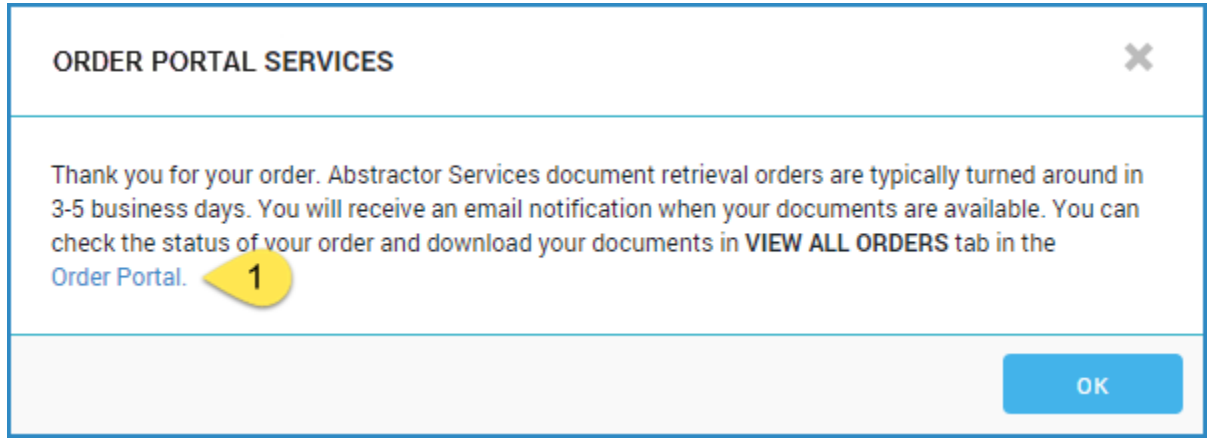

Click the link (1) in the dialog box to open the Order Portal or go click the Order Portal option (2) in the navigation bar.

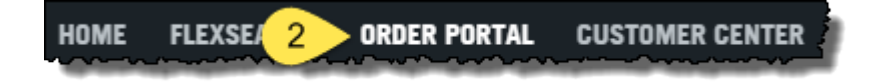

Users can check the status of their order and download retrieved documents in Recent Activity dialog box

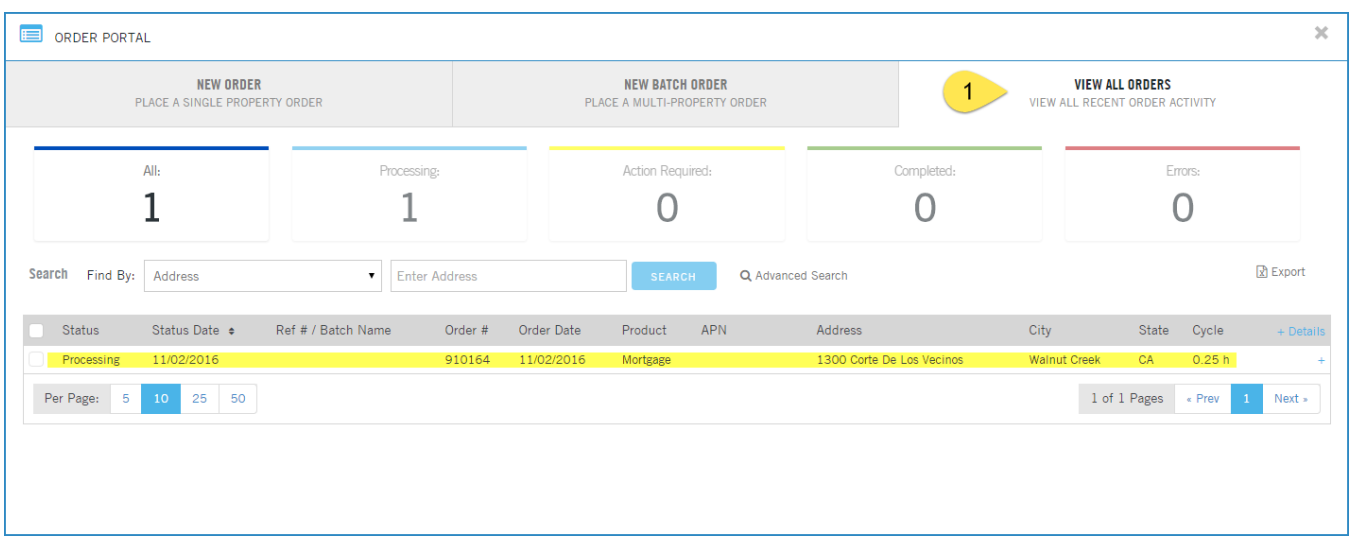

Note that the View All Orders dashboard will report on all requests for abstractor orders that are in process or have completed. The Order Portal will remove documents after 12 months. Ķ

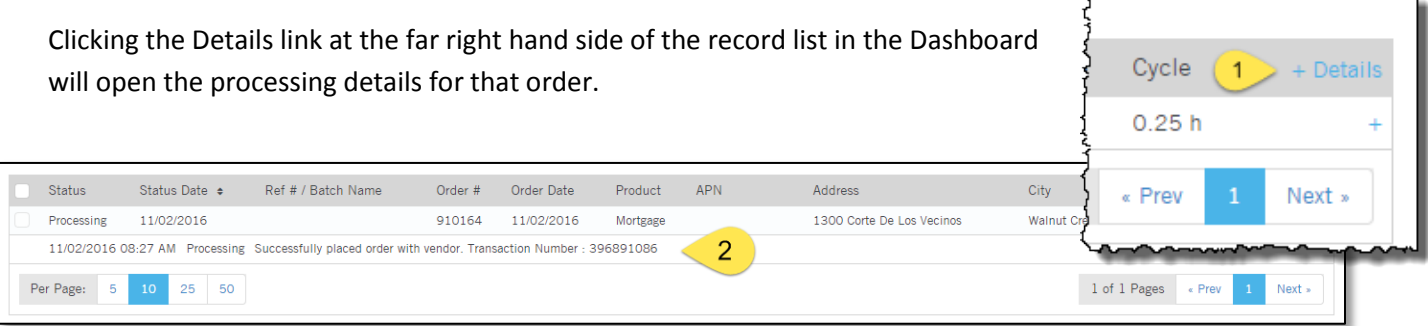

When the job (1) is completed and the document retrieved, the dashboard will update with a "Completed" (2) status.

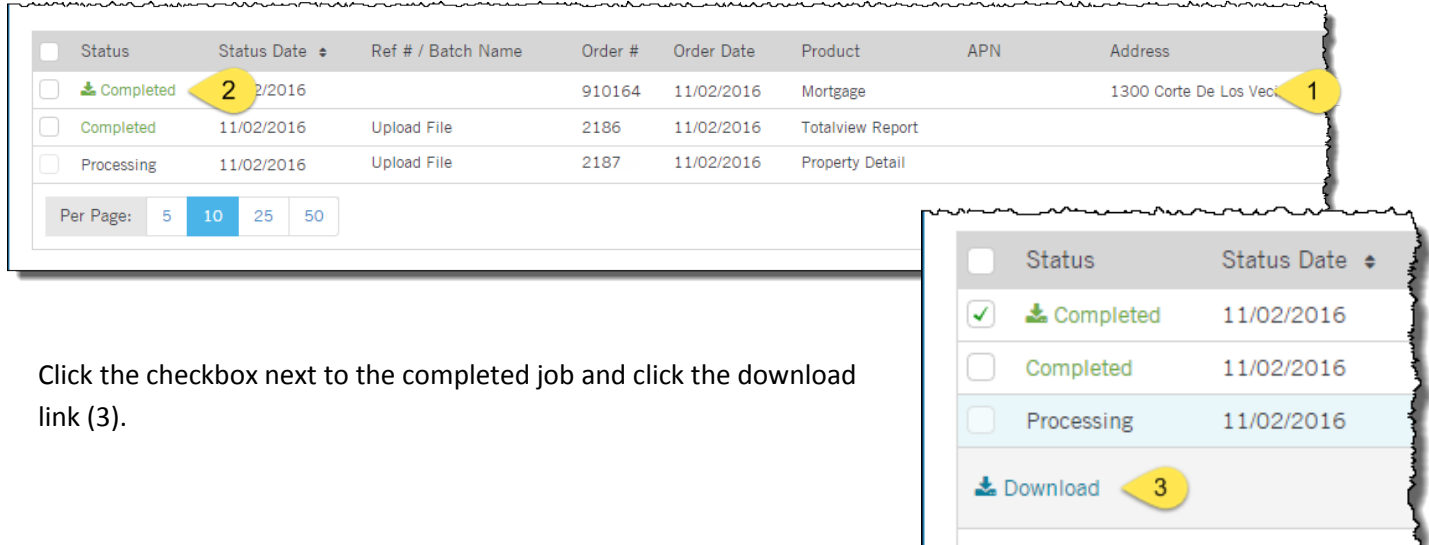